# **Recherche in geographischen Datenbanken**

# Folge 8: Web of Science

von Thomas Hübner

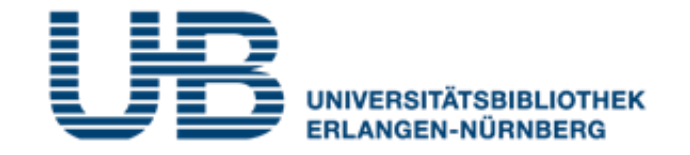

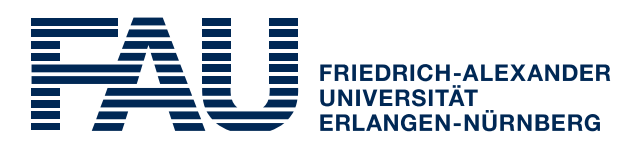

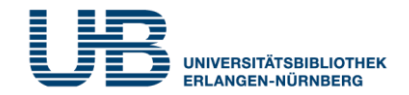

#### **Wie bekommt man als Student einen VPN-Zugang?**

1. Gehe auf folgende Seite des RRZE:

**<https://www.rrze.fau.de/internet-e-mail/internet-zugang/>**

- 2. Klicke auf VPN und lies die Webseite
- 3. Lade auf Deinen PC/Laptop folgende Software:

Cisco AnyConnect Secure Mobility Client

(Anleitung s.

**<https://www.anleitungen.rrze.fau.de/internet-zugang/vpn/>** )

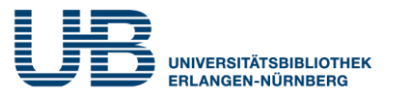

#### **Was ist Web of Science?**

Eine fächerübergreifende Datenbank für wissenschaftliche Literatur mit Schwerpunkt auf Naturwissenschaft, Technik und Medizin. Auch Geographie ist gut abgedeckt.

## **Wo finde ich Web of Science im Internet?**

- 1. Gehe zuerst auf die **Homepage der Universitätsbibliothek**. Die URL lautet: <https://ub.fau.de/>
- 2. Klicke in der grauen Leiste **Datenbanken** an
- 3. Schreibe in das Suchfeld neben dem Recherchebutton **Web of Science** und klicke dann auf **Recherche**

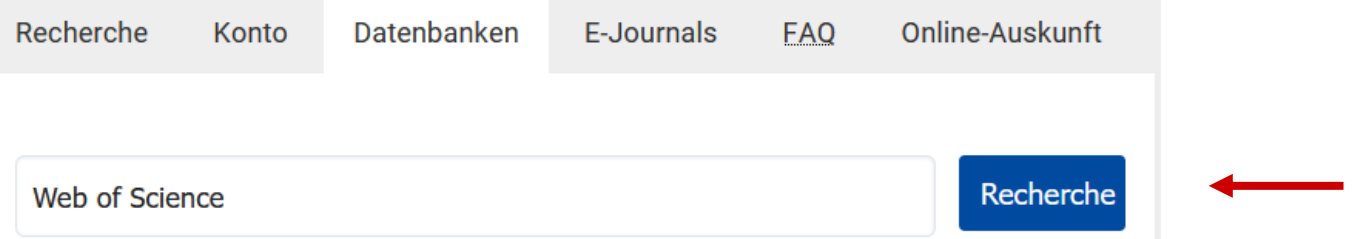

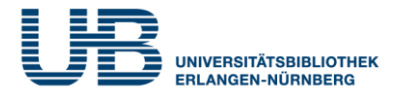

#### **Wo finde ich Web of Science im Internet?**

#### 4. Klicke bei **Gewählte Datenbanken** auf **Web of Science**

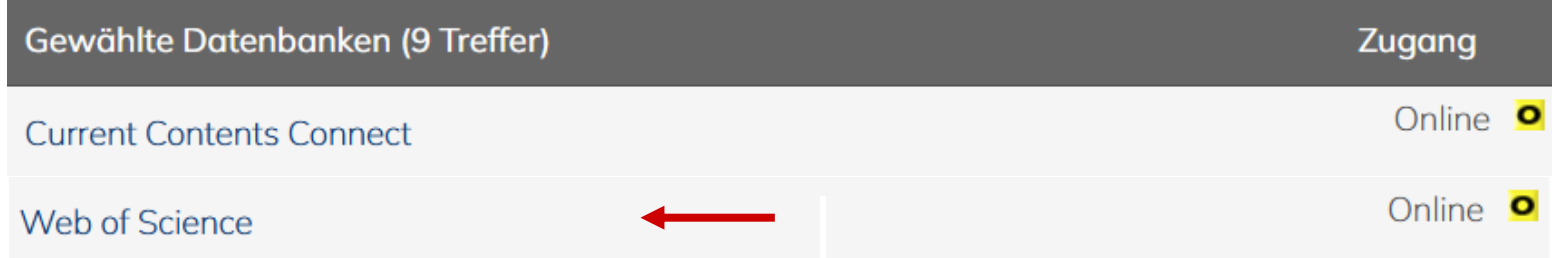

### 5. Klicke (von zu Hause aus) auf die **Start-URL für den externen Zugriff**

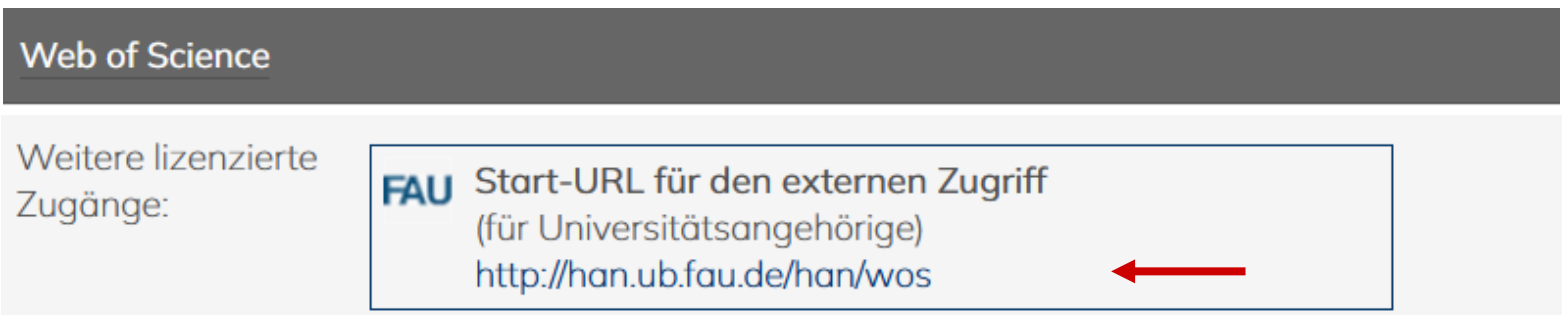

#### Jetzt kannst Du mit der Literatursuche beginnen!

**CITED REFERENCES** 

**DOCUMENTS** 

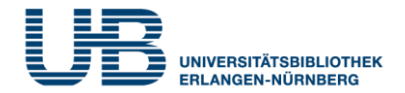

#### **Wie sucht man am einfachsten im Web of Science?**

### Mit der **Documents Search** in allen Feldern (**All Fields**)

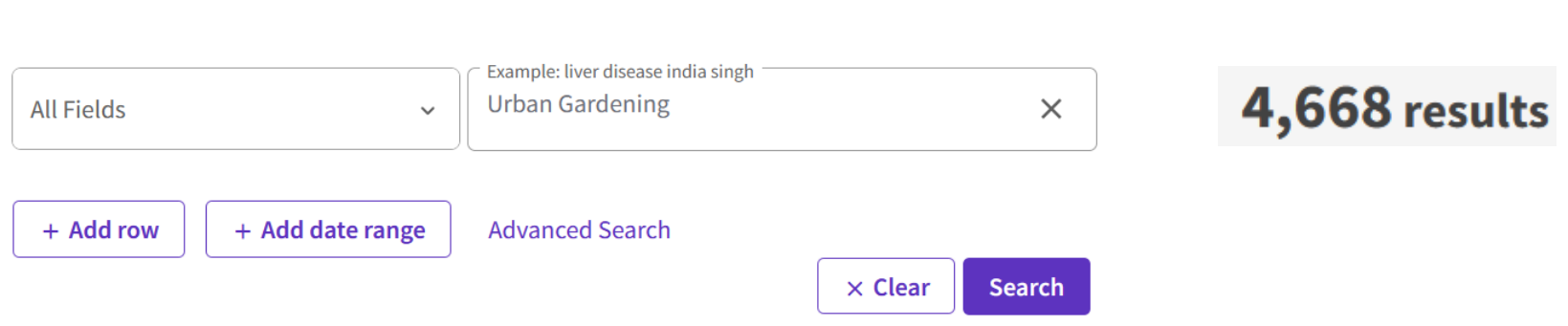

#### **Was muss ich bei der "Documents Search" beachten?**

Wer nach einem Fachbegriff sucht, der aus mehreren Worten besteht, sollte diese in Anführungszeichen setzen:

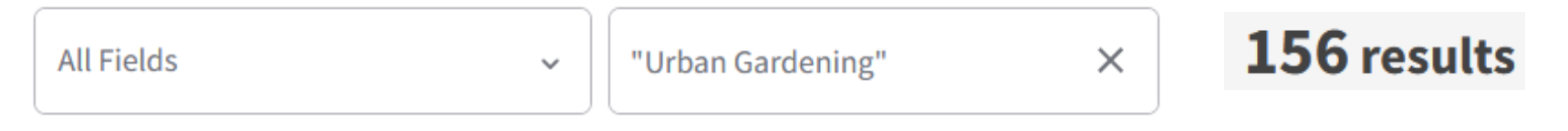

Das verkleinert die Treffermenge erheblich !

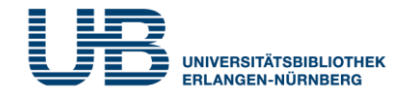

#### **Welche Vorteile bietet die Suche in allen Feldern?**

Das Web of Science sucht in der Standardeinstellung nicht nur Quellen, bei denen unsere Suchbegriffe im Titel (**Title**) vorkommen, sondern findet auch Treffer, bei denen unsere Suchworte in der englischen Inhaltsangabe (**Abstract**) oder in den englischen Themenbegriffen (Author **Keywords** bzw. **Keyword Plus**) enthalten sind.

#### **Was ist noch wichtig beim Web of Science?**

Web of Science ist eine internationale Datenbank. Weltweit kommunizieren Wissenschaftler fast ausschließlich in Englisch! Gib deshalb nur **englische Suchbegriffe ein** und **keine deutschen**. Also: Statt nach **Klimawandel** musst Du im Web of Science nach "Climate change" recherchieren.

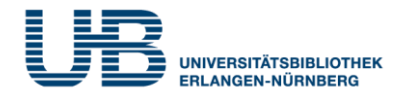

#### **Refine results**

#### **Citation Topics Meso**

6.263 Agricultural Policy 63 3.91 Contamination & 25 Phytoremediation 3.45 Soil Science  $14$ 6.223 Hospitality, 10 Leisure, Sport & Tourism 3.60 Herbicides, Pesticides 6 & Ground Poisoning 3.4 Crop Science 5 6.115 Sustainability 5 Science **Exclude Refine** 

#### **Wie kann ich die Treffermenge sinnvoll einschränken?**

Indem Du in der Ergebnisanzeige die linke Spalte **Refine results** nutzt.

## **Wie muss ich dabei vorgehen?**

- 1. Klicke zuerst bei den **Citation Topics Meso** auf **See all** am Ende der Liste.
- 2. Klicke dann in das Quadrat vor dem gewünschten Unterthema (z.B. **Soil Science**).

3. Führe diese Einschränkung mit Klicken auf **Refine** aus.

### **Web of Science : Regionale Eingrenzung**

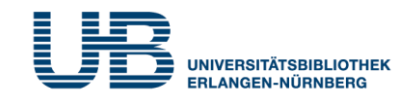

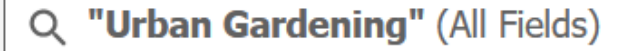

Citation Topics Meso: 3.45 Soil Science X **Refined By:** 

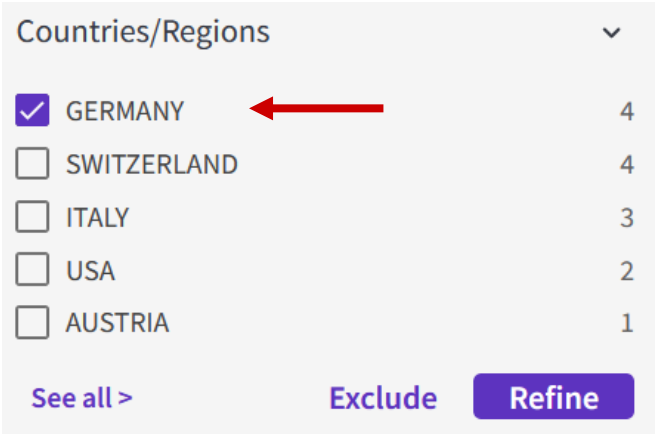

## **Kann ich die Ergebnisse auf eine bestimmte geographische Region beschränken?**

Ja, indem Du in der linken Spalte bei der Kategorie **Countries / Regions** das gewünschte Land auswählst.

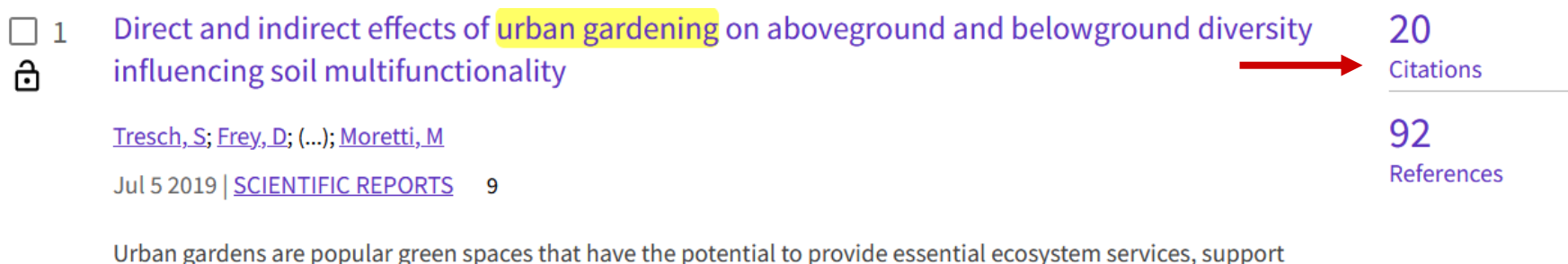

human well-being, and at the same time foster biodiversity in cities. We investigated the impact of gardening activities on five soil functions and the relationship between plant (600 spp.) and soil fauna (earthwor ... Show more

**Free Full Text from Publisher**  $G$ S $\cdot$ F $\cdot$ X

© Thomas Hübner | Literatur online - Folge 8: Web of Science 8

**Related records** 

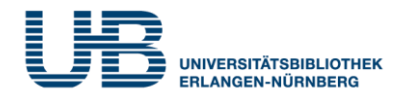

**Wie bekomme ich weitere Informationen zum Aufsatz?** Durch Klicken auf den Titel des Zeitschriftenaufsatzes

## **Wie kann ich thematisch ähnliche Aufsätze suchen?** Benutze die Begriffe aus den **Keywords Plus**, die den Inhalt des vorliegenden Aufsatzes beschreiben:

Keywords Plus: INDUSTRIAL LAND USES; ECOSYSTEM SERVICES; PLANT DIVERSITY; FUNCTIONAL DIVERSITY; USE INTENSITY; BIODIVERSITY; QUALITY; EARTHWORM; DECOMPOSITION; PATTERNS

### **Wo finde ich die neuesten Aufsätze zum Thema?**

Rechts neben dem Kurztitel werden als **Citations** 20 Aufsätze angezeigt, die unseren gewünschten Arti-**Citations** kel bereits zitiert haben. Diese sind damit sogar noch aktueller als dieser! (unser Artikel ist von 2019, die Citations (zitierenden Aufsätze) von 2020-2023).

# **Web of Science: Suche nach Online-Texten**

#### **Wie kann ich im Web of Science die online frei zugänglichen Texte herausfinden?**

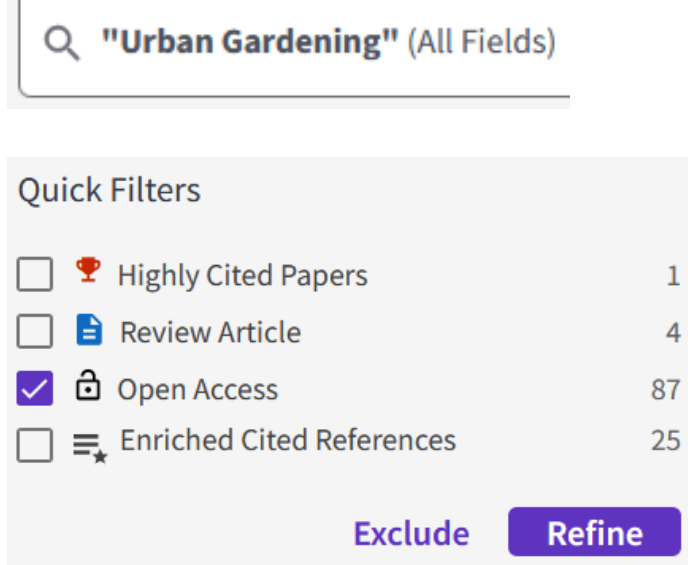

Dies ist über die Kurztitelanzeige möglich. In der Spalte **Refine results** gibt es den **Quick Filter "Open Access".** Durch Anklicken und Ausführen

der Suche (**Refine**) werden die Treffer auf die frei zugänglichen Texte beschränkt.

# **Was bedeutet in diesem Kontext "Open Access"?** Freier Zugang zu wissenschaftlicher Literatur im Internet